**Support** signatures-support@infotech.de

**Infotech**  Gesellschaft für Informations- und Datentechnik mbH

Holthoffstr. 122a 45659 Recklinghausen

Telefon 02361-9130-0 Telefax 02361-9130-105 eMail info@infotech.de Website www.infotech.de

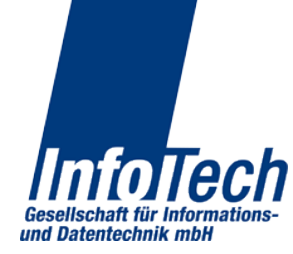

Stand: 07.07.2014 Stand: 07.07.2014

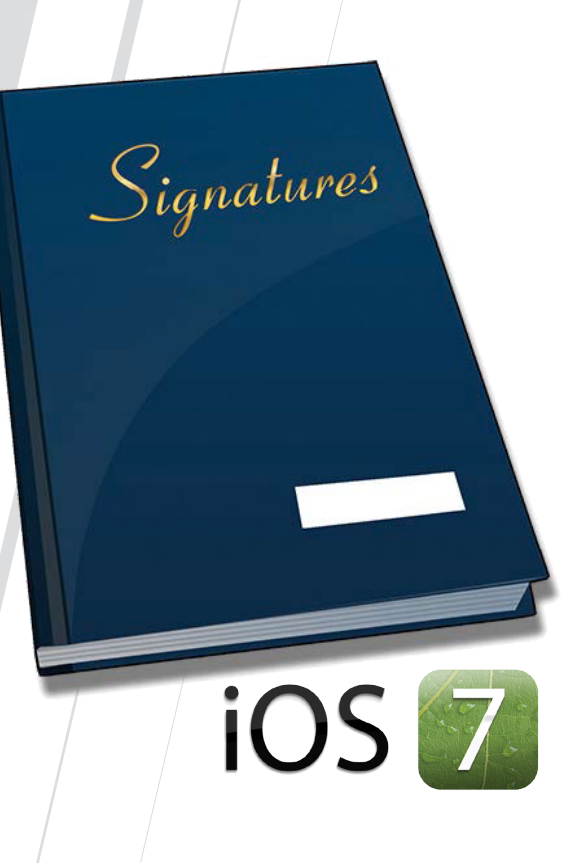

**Signatures**  iOS-Client - Hinweise zur Benutzung

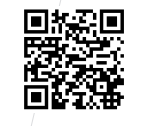

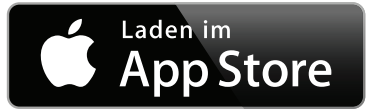

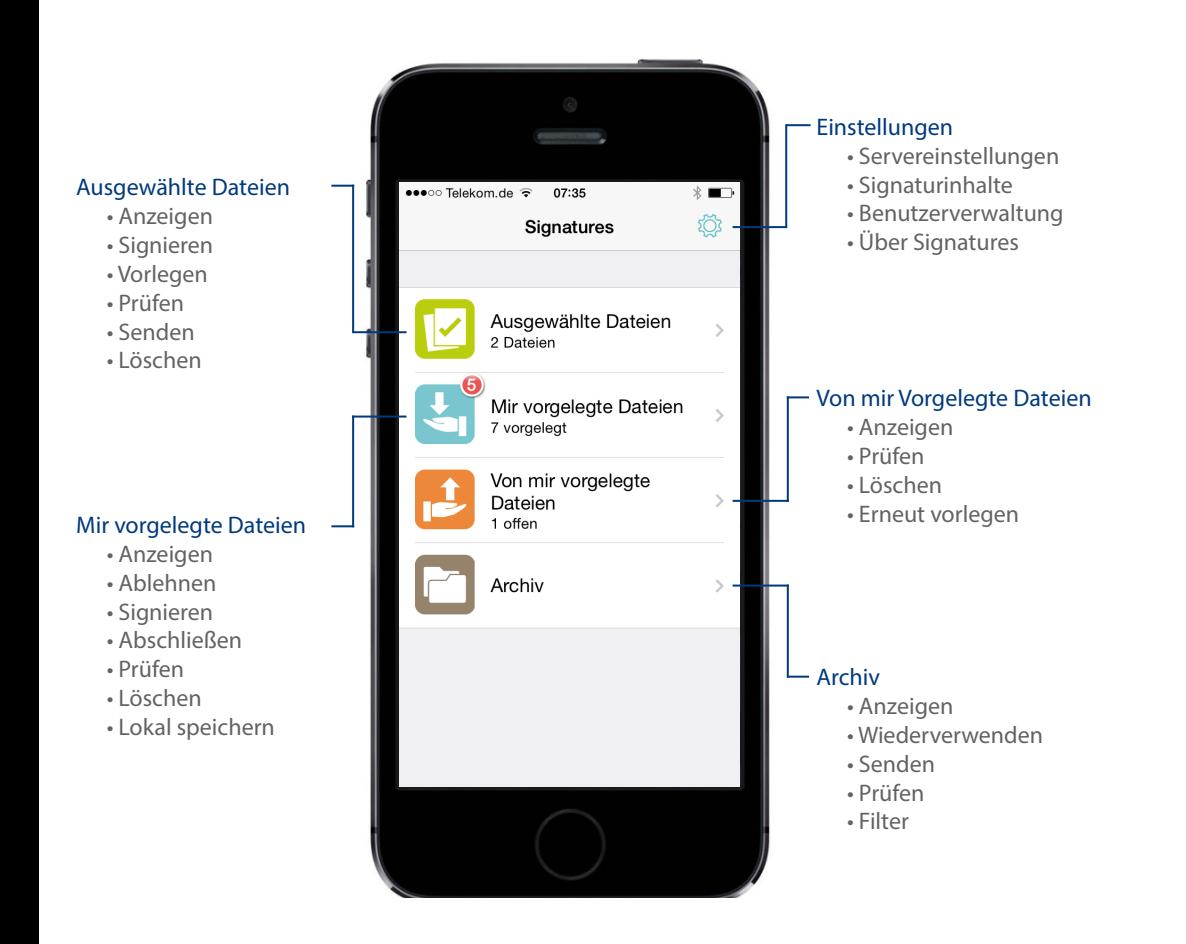

**Hauptmenü** hinterlegen (alternativ gibt man sie bei jeder Signatur ein).

*Signaturinhalte* Hier werden Konfigurationen zu PKCS#7 Signaturen, PDF Signaturen und Zeitstempeln vorgenommen.

Mittels qualifizierter Zeitstempel lässt sich der Signaturzeitpunkt zweifelsfrei beweisen. Die hierzu angebotenen Zeitstempeldienste sind in der Regel kostenpflichtig. Will man Sie nutzen, ist der URL des Servers, der Benutzername, das Passwort und ggf. die Policy anzu geben. Hierzu erscheint ein eigener Dialog, sobald man die Nutzung von Zeitstempeln ak tiviert hat. Die Einstellung ist global, gilt also für alle Signaturen, solange man die Nutzung nicht deaktiviert hat.

PKCS#7 ist ein Signaturverfahren, mit dem jedwede Datei signiert werden kann. Das Ver fahren sieht vor, dass in die Signatur eine Adresse und/oder eine eMail-Adresse eingebun den werden kann. Falls dies gewünscht wird, kann es an dieser Stelle erfolgen und gilt dann für alle Signaturen.

Die PDF-Signatur ist ein Signaturverfahren, das durch Adobe definiert wurde und für PDF-Dateien angewendet wird. Das Verfahren sieht vor, dass in die Signatur eine Ortsanga be und/oder Kontaktinformation eingebunden werden kann. Ferner hat Adobe vorgese hen, dass man die nicht sichtbare, elektronische Signatur auf dem PDF visualisieren kann. Hierzu wird ein Rechteck definiert, das an einer beliebigen Position des PDF ausgegeben werden kann. Das Rechteck kann Text oder ein Bild beinhalten. Wenn man dies will, akti viert man den Schalter für "Unterschrift visualisieren". Es können 4 Positionen für das Rechteck angegeben werden: Oben links, oben rechts, unten links und unten rechts. Ferner sind Seite und Größe bestimmbar. Seite steht per default auf "1", Größe auf 90mm Breite und 30mm Höhe. Dieses Rechteck nimmt folgenden Text auf: Namen des Signierenden laut Si gnaturkarte, den Erklärungswert der Signatur und die Systemzeit des die Signatur ausfüh renden Systems. Soll statt Text ein Bild, z.B. ein hinterlegter Unterschriftenscan, eingebun den werden, ist in der Zeile "Sichtbarer Anteil" auf die Schaltfläche "Bild" und anschließend auf die Zeile darunter zu klicken. In diesem Bereich kann ein Bild durch Klick auf die Lupe gesucht und ausgewählt werden. Die Routine greift auf das Fotoalbum zu. Soll statt eines jpg ein png verwendet werden, was sich wegen der Transparenz empfiehlt, schickt man sich eine Mail mit dem gewünschten png als Anhang und sichert diesen, wodurch er ins Fotoalbum gestellt wird.

*Benutzerverwaltung* Hier hat man die Möglichkeit, anderen Benutzern des Signatures Servers die Vorlage von Dokumenten an einen selbst zu gestatten. Der Dialog zeigt eine Liste aller Benutzer. Per default ist keine Gestattung gegeben (roter Punkt). Will man die se aussprechen, den betreffenden Benutzer anklicken und die folgende Abfrage mit "Ja" beantworten (grüner Punkt). Eine Änderung des Zustands ist in beide Richtungen jederzeit möglich.

*Über Signatures* Zeigt die Version und die verwendeten Open Source Bibliotheken.

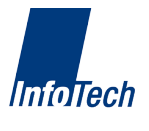

## **Archiv**

**!** *Das Archiv befindet sich auf dem Signatures-Server. Es sind alle Dateien gespeichert, die über den Server vorgelegt und/oder signiert wurden.*

Per Klick auf im Archiv angezeigte Dateien können folgende Aktionen ausgelöst werden:

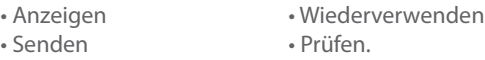

Die Funktionen arbeiten auf die gleiche Weise wie ansonsten im Programm auch. "Wiederverwenden" kopiert die Datei in die Liste "Ausgewählte Dateien".

*Filter* Die Filterung bewirkt die Beschränkung der Ausgabeliste. Nach Einsprung in den Filterbereich erscheint ein Auswahldialog zur Eingabe der Filterkriterien. Diese können einzeln oder kumulativ eingegeben werden:

- 
- Betreff Kommentar • Erklärungswert • Metainformation • Dateiname • Zeitraum Von/Bis.

Der Zeitraum greift auf das Dateianlagedatum auf dem Server zu. Es ist damit identisch mit dem Vorlage- bzw. Signaturdatum (Signaturdatum dann, wenn ohne Vorlage remote signiert wird.).

Die Aktivierung des Filters erfolgt durch "Ok" in der untersten Bildschirmzeile. Eine Aktivierung ohne Beschränkungskriterium bringt alle gespeicherten Dateien.

# **Einstellungen**

*Servereinstellungen* Hier werden der Serverzugang, das Gerätezertifikat und die zu verwendende Signaturkarte festgelegt.

Für den Serverzugang sind Benutzername, Passwort und der Server selbst nebst zu verwendendem Port und das Timeout einzugeben. Alle Angaben bekommen Sie vom Admin des Servers. Die Änderung des Passworts ist über einen eigenen Dialog möglich, der sich ebenfalls aus den Servereinstellungen heraus öffnen läßt.

Die Anforderung des Gerätezertifikats ist normalerweise nur einmalig bei Einrichtung des Geräts nötig (siehe hierzu die entsprechende Beschreibung). Soll es neu angefordert werden, "Gerätezertifikat" anklicken und Zertifikat neu anfordern. Anschließend die Freigabe-TAN eingeben, wenn der Admin eine solche mitgeteilt hat. Ansonsten Feld freilassen und auf "Ok" klicken. Der Admin sieht die Anforderung, schaltet es Ihnen frei, so dass Sie bei einem späteren Versuch das generierte Zertifikat abholen können.

Die Wahl der zu verwenden Signaturkarte (Gerätezertifikat muss vorhanden sein) erfolgt durch Klick auf "Signaturzertifikate". In einem weiteren Dialog werden die Ihnen zugeordneten Signaturkarten eingeblendet (im Regelfall eine). Durch Klick auf die gewünschte Karte wird diese gewählt. Dabei hat man die Möglichkeit, die RemotePIN für diese Karte zu

## **Ausgewählte Dateien**

 *Um in Signatures eine Datei signieren oder anderen zur Signatur vorlegen zu können, muss sie sich im Ordner "Ausgewählte Dateien" befinden.*  **!**

Unter iOS erfolgt die Auswahl in der Regel aus Mail oder Safari heraus. Das exakte Verfahren kann von der verwendeten iOS Version abhängen. Unter IOS 7.1 erscheint nach Öffnen eines PDF Mailanhangs oben rechts ein Quadrat mit einem Pfeil nach oben (Abb.1).

Nach dem Klick darauf werden die Programme zu denen exportiert werden kann, eingeblendet.

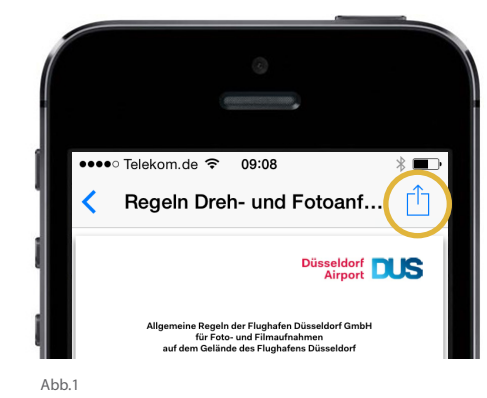

In Safari lädt man die Datei herunter und klickt die Seite an. Daraufhin werden ebenfalls die Programme eingeblendet, zu denen exportiert werden kann (Abb.2). Ähnlich verhält es sich in anderen Programmen, wie z.B. DropBox.

Nach dem Export steht man sofort im Ordner "Ausgewählte Dateien" von Signatures, in dem ein oder mehrere Dateien in Listenform gezeigt werden.

Auch ein mehrfacher Export der gleichen Datei ist möglich.

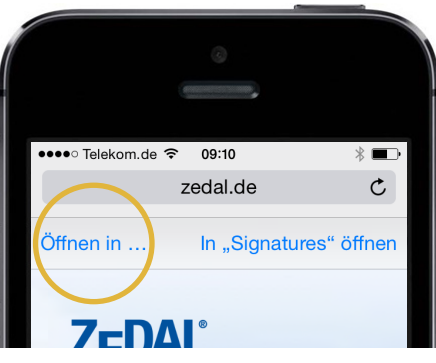

Abb<sub>2</sub>

*Anzeigen* Die markierte Datei wird im passenden Viewer angezeigt, falls er verfügbar ist.

*Signieren* Es wird remote signiert. Die Funktion setzt somit die Verbindung zu einer Signaturkarte voraus.

Für die Signatur bietet das Programm die Eingabe eines Erklärungswertes an, damit später hinsichtlich der Signaturbedeutung keine Missverständnisse entstehen. Wir empfehlen, davon in der Regel Gebrauch zu machen. Pflicht ist die Eingabe nicht.

Für jede Signatur ist die RemotePIN einzugeben. Wurde sie bei der Signaturkarte in den Einstellungen hinterlegt, entfällt die manuelle Eingabe.

*Vorlegen* Die Vorlage zur Signatur erfolgt an einen anderen Benutzer des gleichen Servers. In der Auswahlliste des Vorlegenden erscheinen nur die Benutzer, die dem Vorlegenden explizit das Recht zur Vorlage eingeräumt haben (Benutzerverwaltung). Es können signierte und unsignierte Dokumente anderen zur Signatur vorgelegt werden.

Nach Auswahl der Person an die vorgelegt werden soll, sind folgende Angaben zu machen:

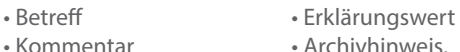

Alle Angaben sind optional.

Betreff, Erklärungswert und Kommentar sieht der Vorlageempfänger in der Liste der ihm vorgelegten Dokumente. Den Erklärungswert kann der Empfänger nicht ändern. Ist er damit nicht einverstanden, lehnt er die Vorlage ab.

*Prüfen* Es gibt Prüfungen auf Gültigkeit der Signatur und auf Gültigkeit des Zertifikats.

Die erstgenannte Prüfung (im Programm als "Normale Prüfung" bezeichnet) stellt fest, ob die Datei nach Anbringen der Signatur unverändert geblieben ist. Die zweitgenannte Prüfung wird als OCSP-Prüfung bezeichnet. Sie stellt beim Aussteller des Signaturzertifikats fest, ob das Zertifikat zum Zeitpunkt der Signatur gültig und nicht widerrufen war. Schlägt eine der Prüfungen fehl, ist die Signatur nicht gültig.

*Senden* Es wird als Mailanhang gesendet.

*Löschen* Gelöscht wird die lokal gespeicherte Datei. Sie könnte bei Bedarf erneut, zum Beispiel aus einem Mailanhang, zu Signatures exportiert werden.

## **Mir vorgelegte Dateien**

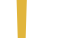

**1988 Das Hauptmenü gibt Auskunft darüber, wie viele Dateien mir zu Signatur vorgelegt werden. Die Anzahl der noch nicht eingesehenen Dateien wird in einem roten Kreis am Modulicon gezeigt.<br>
Signieren Die Signatur einer vo**  *Das Hauptmenü gibt Auskunft darüber, wie viele Dateien mir zu Signatur vorgelegt werden. Die Anzahl der noch nicht eingesehenen Dateien wird in einem roten Kreis am* 

*Modulicon gezeigt.*

- Prüfen des Erklärungswertes mit dem signiert werden soll anhand des Eintrags in der Übersicht
- Klick auf "Signieren"
- Nachfrage mit "Ja" beantworten (Signatur wird ausgeführt)
- Im folgenden Dialog (Abb. 3) "Ja" wählen, wenn die signierte Datei dem Vorlegenden direkt wieder zurückgegeben werden soll, sonst "Nein" wählen (in diesem Fall wird das "Abschließen" später per eigener Funktion ausgeführt).
- Wurde "Ja" gewählt, im Folgedialog optionalen Kommentar und Archivhinweis eingeben und mit "ok" bestätigen.

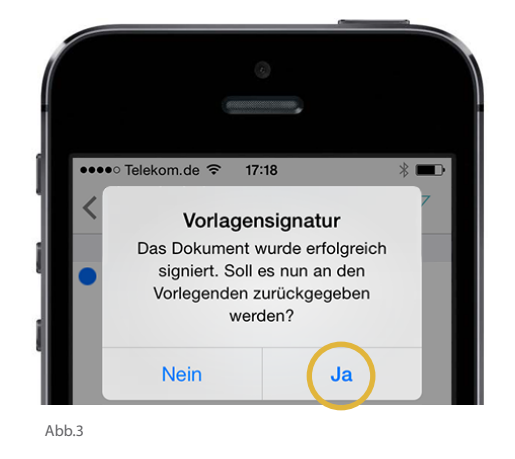

*Ablehnen* Die Funktion wird gewählt, wenn die Signatur nicht erfolgen soll. Es kann ein Kommentar eingegeben werden, den der Vorlegende sieht. Eine abgelehnte Datei kann nach Modifikation (z.B. der Datei selbst oder des Erklärungswertes) erneut zur Signatur vorgelegt werden.

*Abschließen* Die Funktion wird verwendet, wenn man nach einer Signatur der vorgelegten Datei die signierte Datei nicht gleich wieder an den Vorlegenden zurückgegeben hat. Die Rückgabe erfolgt durch das Abschließen (der Vorlage) separat. Auch hierbei können ein Kommentar und ein Archivhinweis mitgegeben werden.

*Lokal speichern* Nach dem lokalen Speichern erscheint die Datei wieder in "Ausgewählte Dateien".

## **Von mir vorgelegte Dateien**

*Das Hauptmenü gibt Auskunft darüber, wie viele Dateien anderen von mir vorgelegt wurden und wie viele davon noch nicht signiert wurden. Die Zahl im roten Kreis am Modulicon zeigt die Anzahl der erledigten Aufträge.*

*Wiederverwenden* Hierdurch wird nach Wahl des Benutzers die signierte oder unsignierte Datei lokal gespeichert. Sie erscheint wieder in "Ausgewählte Dateien".

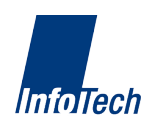